目录

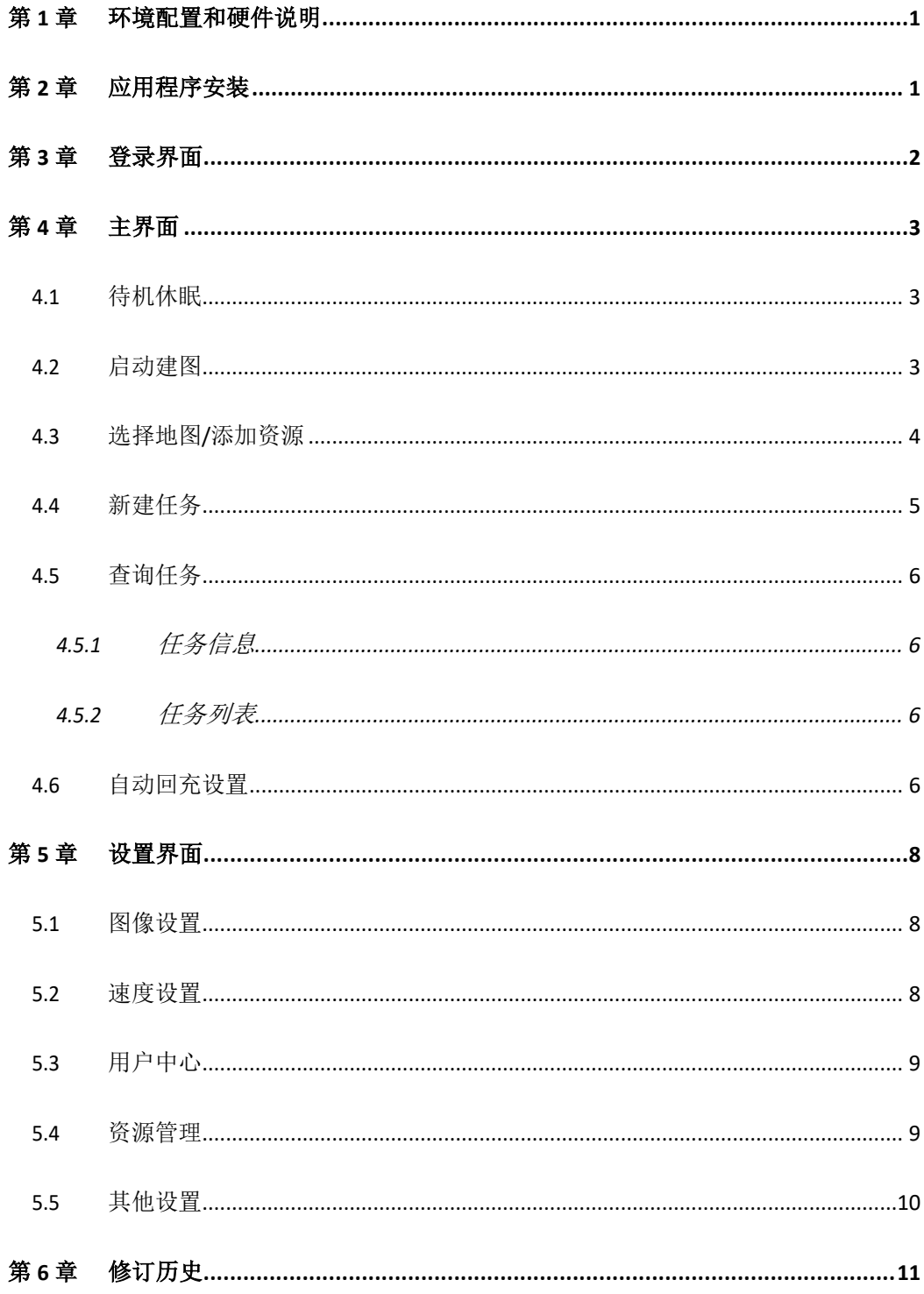

## 第1章 环境配置

系统硬件: Android 操作系统智能手机(系统版本 5.0 及以上) 软件: 智能 移动系统

机器人硬件说明:

<span id="page-1-0"></span>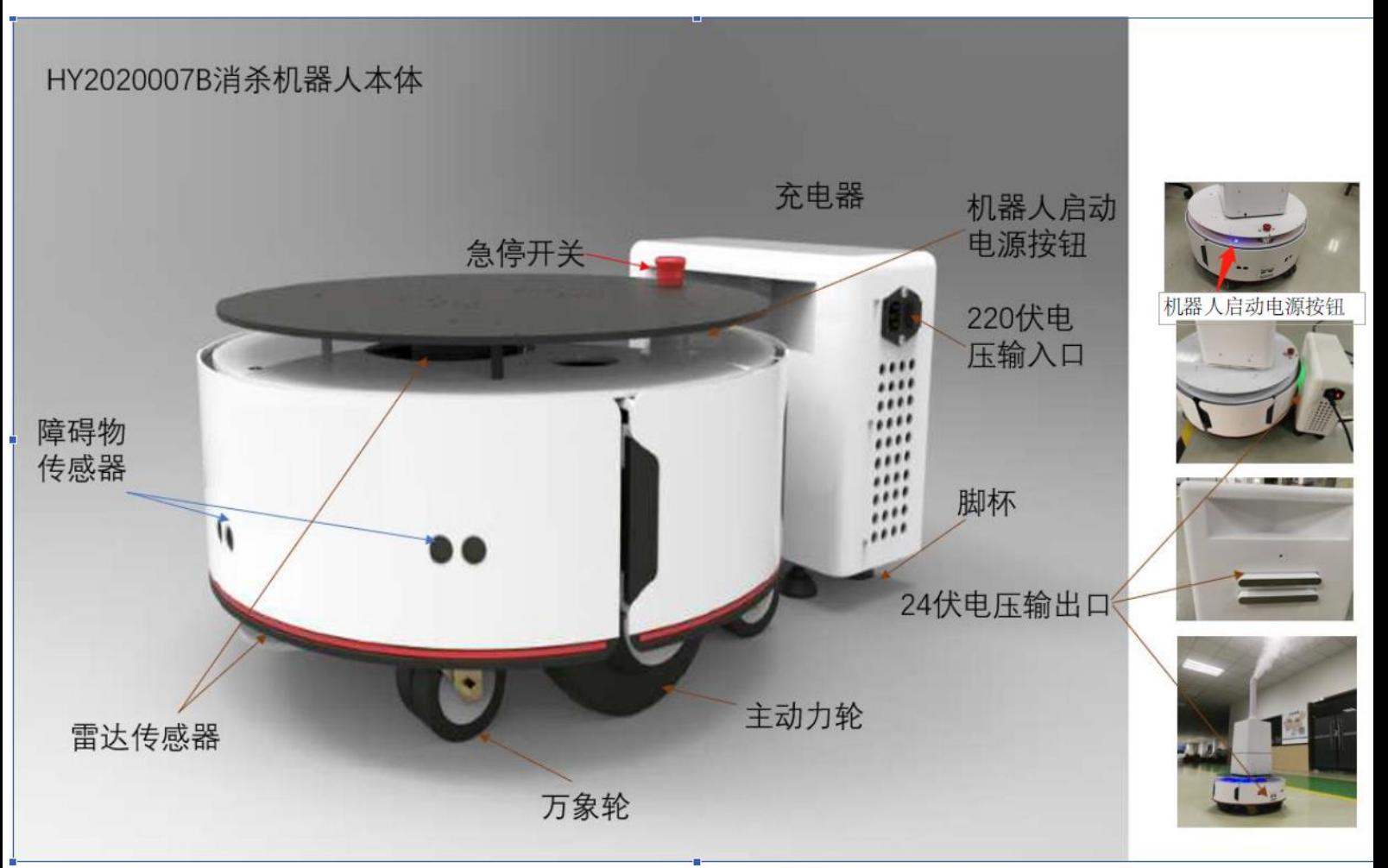

## 第 2 章 应用程序安装

<span id="page-1-1"></span>使用我司工作人员提供的 Apk 文件安装。 也可直接扫描二维码下载安装。

注:若安装失败,请卸载已安装的版本再次尝试。

## 第 3章 登录界面

<span id="page-2-0"></span>安装完成之后,运行程序,会显示手机客户端应用登录界面,如下图所示。 蓝色 格子为 wifi 信号强度,不建议在 wifi 信号强度过弱时使用。

Wifi 名为: SMART\_K0106\_005 (此 wifi 没有密码, 点击后可自动连接)

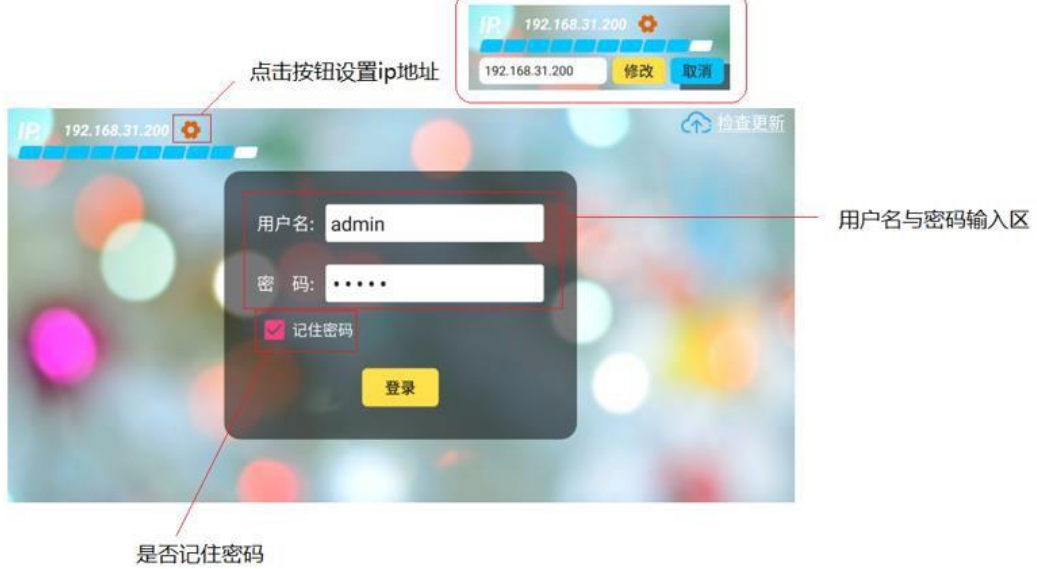

登录账号: admin <br />
<br>
普录账号: admin <br />
<br>
<br />
<br />
<br />
<br />
<br />
<br />
<br />
<br />
<br />
<br />
<br />
<br />
<br />
<br />
<br />
<br />
<br />
<br />
<br />
<br />
<br />
<br />
<br />
<br />
<br />
<br

需要连接机器的 WIFI, 且 IP 地址匹配, 才能正常登录。如果没有其它设备用户连接 到机器,则可以直接登录;如果有其它设备用户(级别不低于将登录的用户)已连接机 器,则登录提示"登录无权限"。更 高级别用户账号可直接登录,原设备登录将断开。 登录后状态会有语音提示:是否链接上网络,每步操作都会有语音显示。

## 第4章 主界面

登录成功后,进入主界面。初始状态显示如下图所示。

<span id="page-3-0"></span>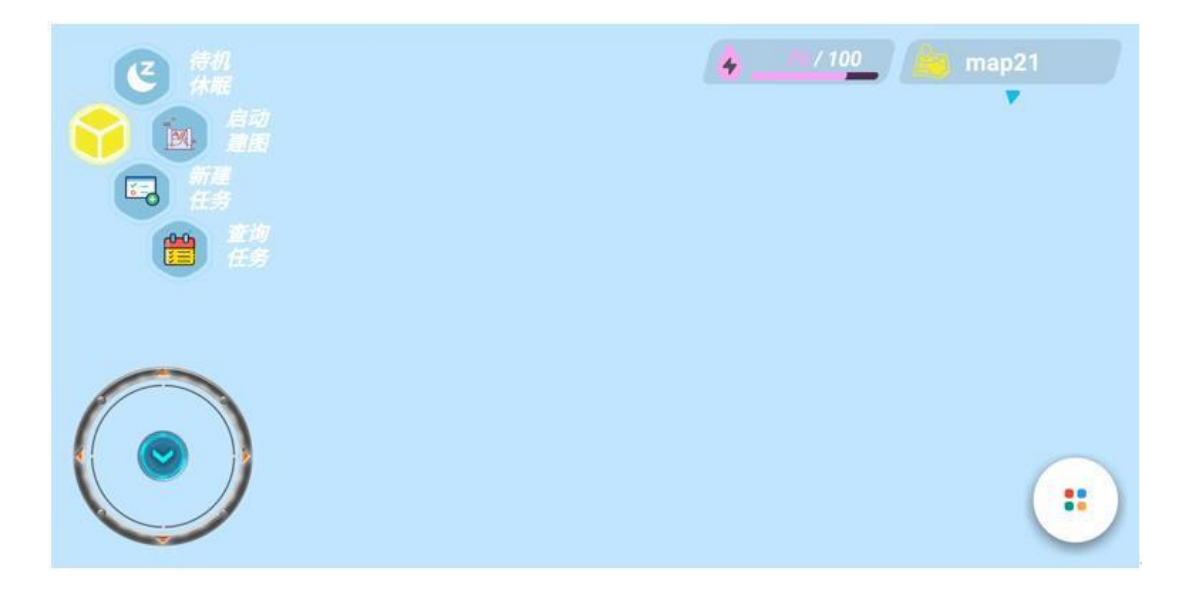

#### 4.1 待机休眠

<span id="page-3-1"></span>点击"休眠待机",机器将进入空闲状态。此操作将停止所有运行 中的任务。

#### 4.2 启动建图

<span id="page-3-2"></span>点击"启动建图", 弹出提示框输入地图名称, 机器将进入建图状 态,我们使用底部的控制按键或虚拟摇杆(可以在设置界面进行切换) 来控制机器行走。

控制按键使用方法:点击对应方向的按键,该按键颜色显著变化, 机器朝该方向持续直行或旋转,直到再次点击该按键,或点击中间的圆 形停止按键,机器停止移动。

虚拟摇杆使用方法:点击或拖拽摇杆进行移动,松开手指则机器停 止移动。

当建图区域已成功扫出需要的地图,我们可以点击页面右下角的菜 单 按钮,如下图所示。

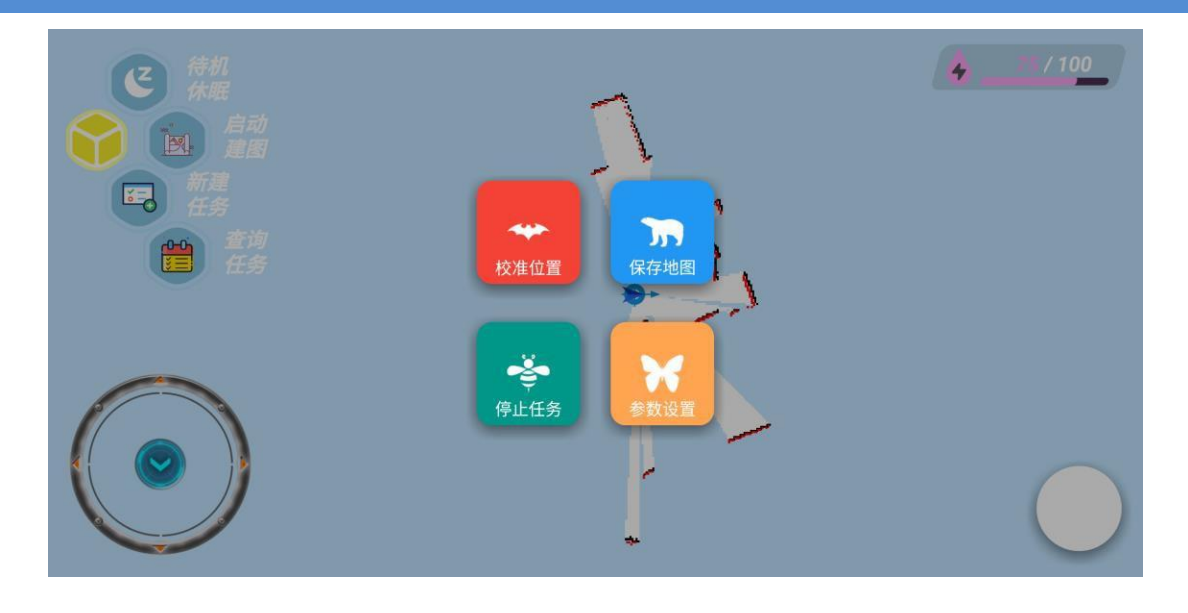

点击"保存地图"按钮,提示保存成功即可。保存的名字由子母和数字组合。

#### <span id="page-4-0"></span>4.3 选择地图/添加资源

点击右上角的地图列表,选择需要使用的地图。选中地图之后,机 器会自 动旋转校准当前位置(请保证机器校准时,位置空旷,不要离障 碍物过近,否 则无法旋转定位)。如果位置或环境变化过大,校准后位 置仍不准确,可点击 上图的校准位置,然后点击地图上机器大致的位置, 即可进行二次校准。

选择好地图并且机器校准成功后,我们可以在当前地图添加一些资 源,例如目标点,充电点,手绘路径,录制路径,虚拟墙和噪点擦除。 如下图所示。(点击其中的"提交"按钮,可保存对应模式下添加的资 源。例如: 在路径模式下, 绘制过路径后, 点击提交, 将提交当前绘制 的路径;在画墙模式下,点击提交,将提交当前虚拟墙。点击其中的 "撤销"按钮,将撤销对应模式下上一笔绘制。)

4

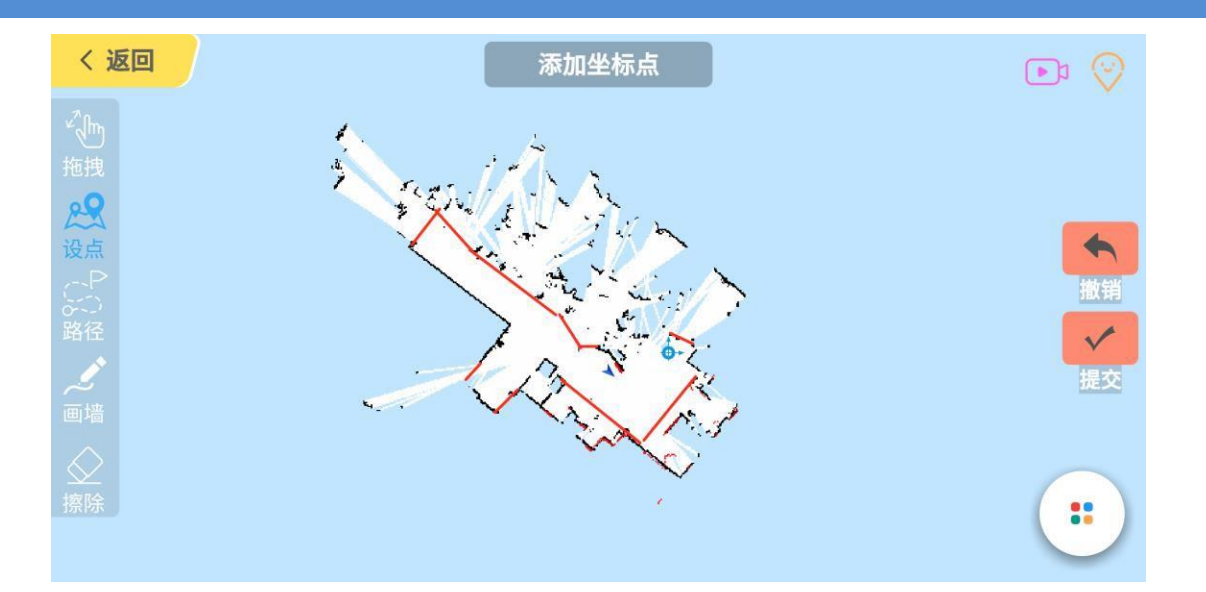

## 4.4 新建任务

<span id="page-5-0"></span>选择好地图并且机器校准成功后,点击"新建任务",进入动作编 辑界面。 如下图所示。

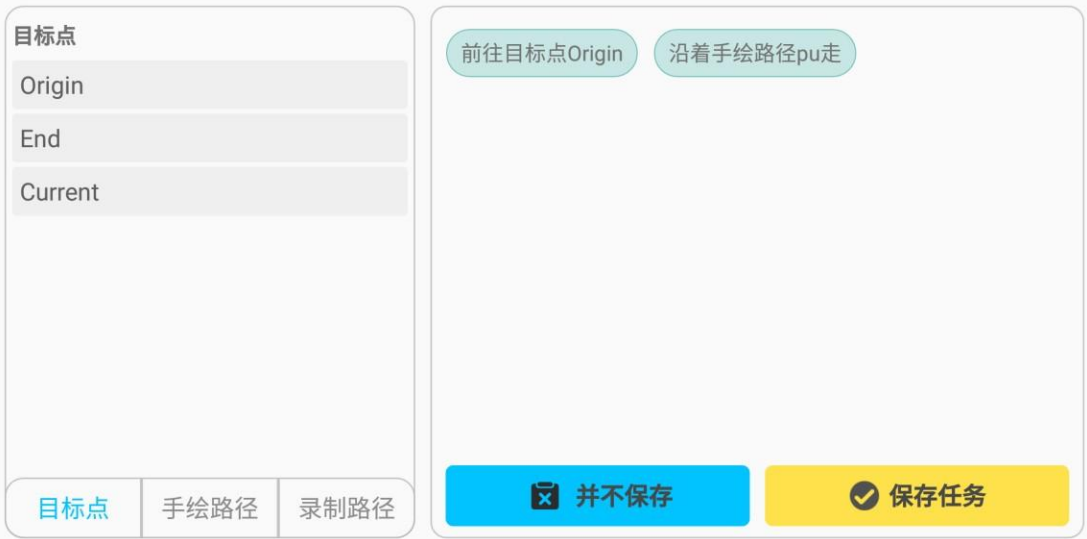

点击保存任务,任务创建成功。

#### <span id="page-6-0"></span>4.5 查询任务

点击"查询任务",弹出对话框,如下图所示:

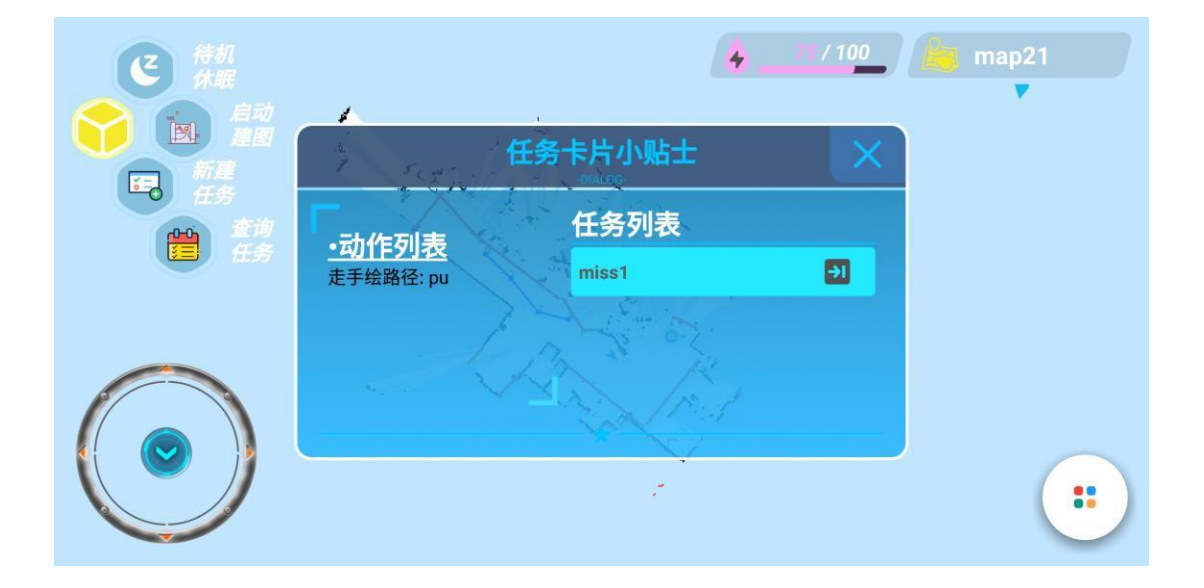

#### 4.5.1 任务信息

<span id="page-6-1"></span>左侧为任务的简单信息展示,点击"所属地图",将允许添加目标 点、路 径和虚拟墙到该任务中(除虚拟墙外都需要在空闲状态下添加); 点击"动作列 表",将进入到该任务的动作编辑界面。

#### 4.5.2 任务列表

<span id="page-6-2"></span>右侧为查询到的任务,每行是一个任务名和一个执行任务的按钮, 点击该按钮后直接执行任务。任务执行后,点击"待机休眠"或者右下 角菜单中的"停止任务",将停止任务。

#### <span id="page-6-3"></span>4.6 自动回充设置

点击电量前方的"水滴状闪电"按钮,设置自动回充的相关参数。如下图 所示。

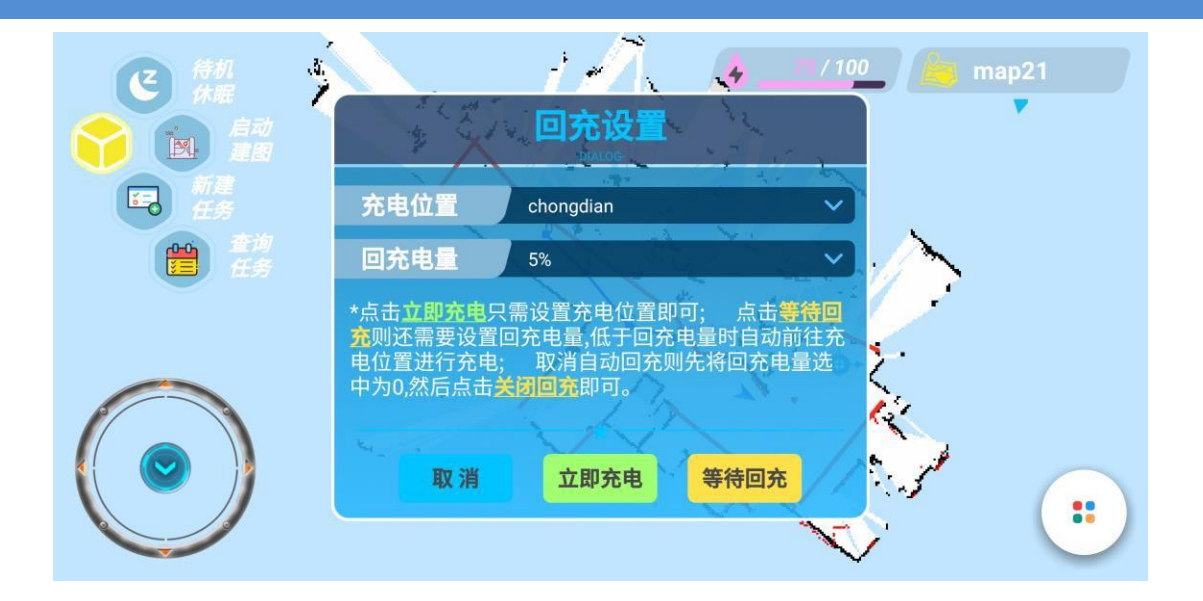

## <span id="page-8-0"></span>第 5章 设置界面

## 5.1 图像设置

<span id="page-8-1"></span>可以设置激光雷达点云的显示、虚拟墙画笔的颜色等。

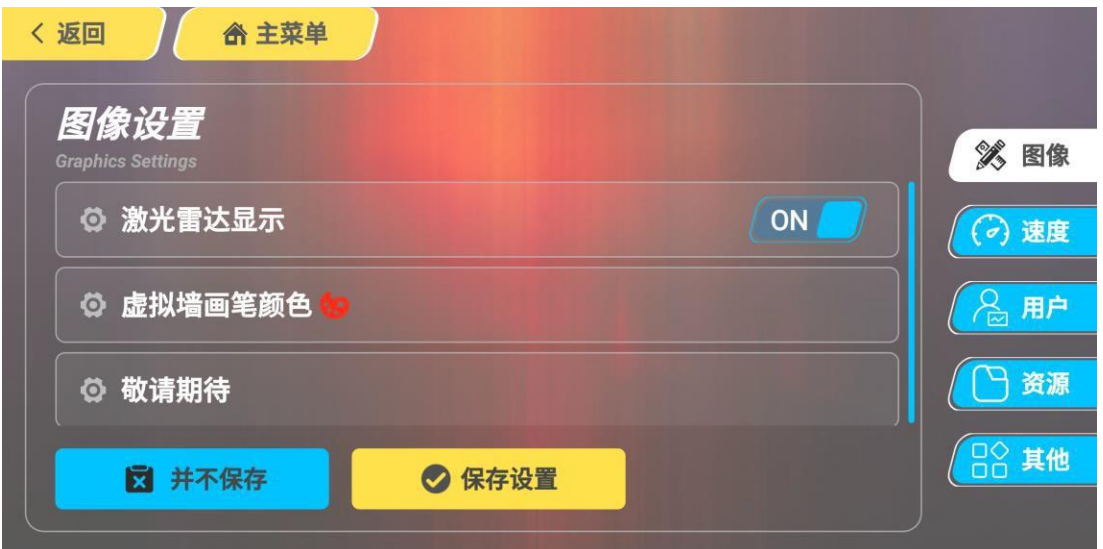

### 5.2 速度设置

<span id="page-8-2"></span>可以设置移动的操作模式,摇杆模式为"ON"时使用的是虚拟摇杆,为 OFF 时使用 的是虚拟手柄。 可以设置控制移动时机器的最大直线速度和旋转速度, 以及机器的 导航速度与路径追踪速度。

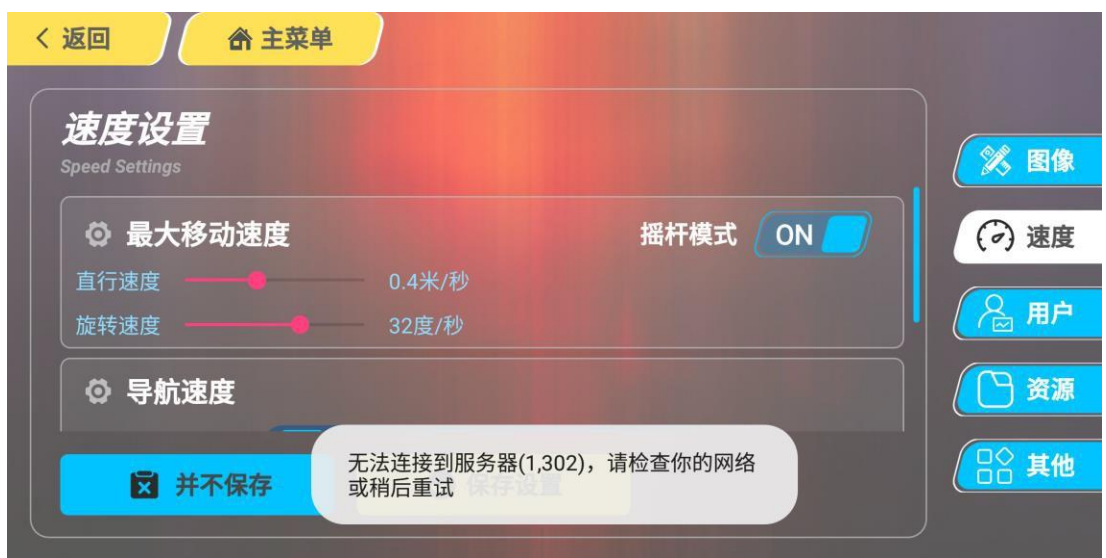

## 5.3 用户中心

<span id="page-9-0"></span>用户登录设置,重置当前用户的设置和清空缓存。 用户管理功能在后期上架。

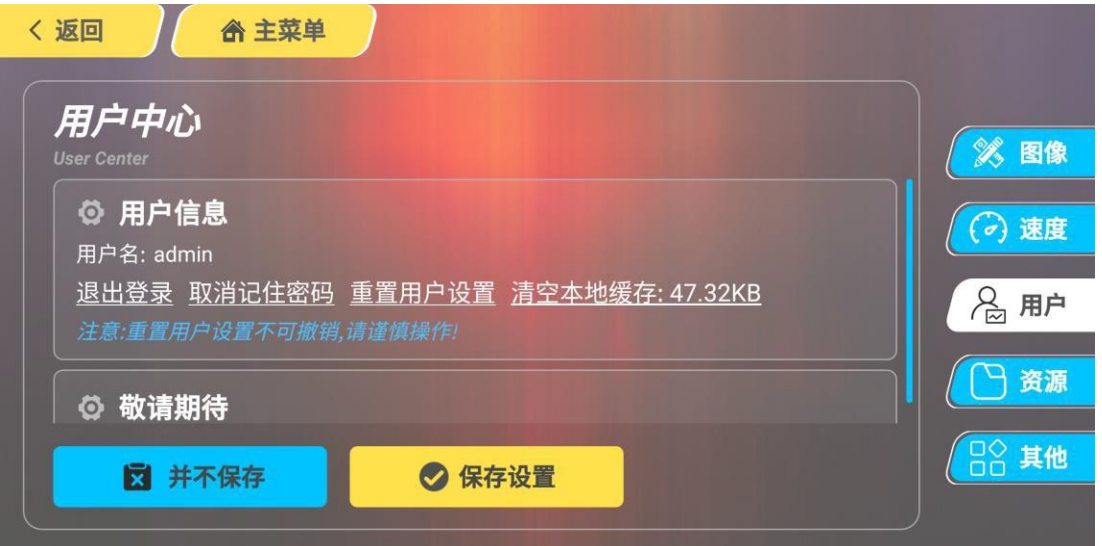

## 5.4 资源管理

<span id="page-9-1"></span>删除地图,删除任务或地图的相关资源。

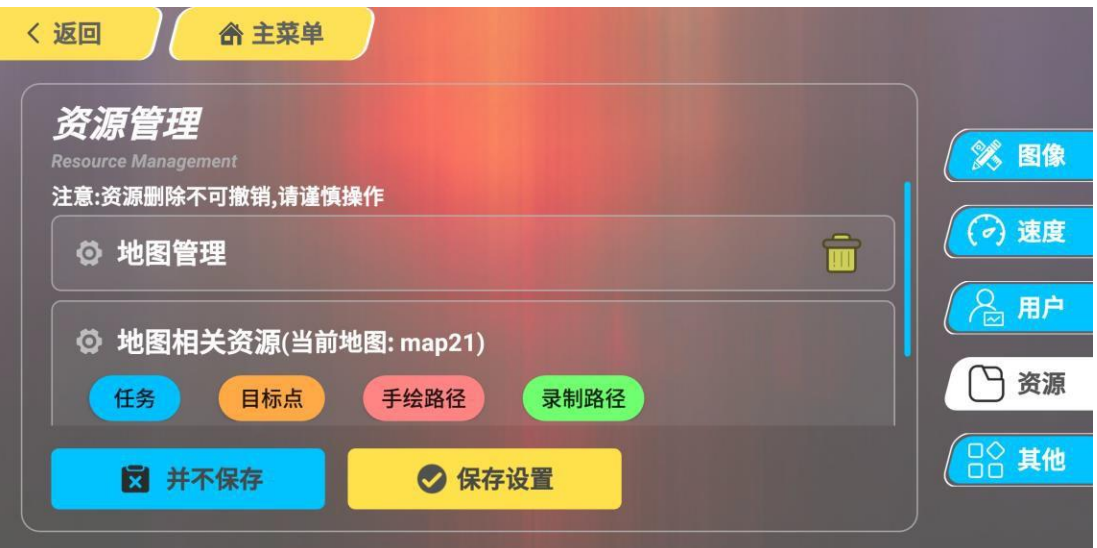

# 5.5 其他设置

<span id="page-10-0"></span>App 的错误日志记录, App 在线更新。

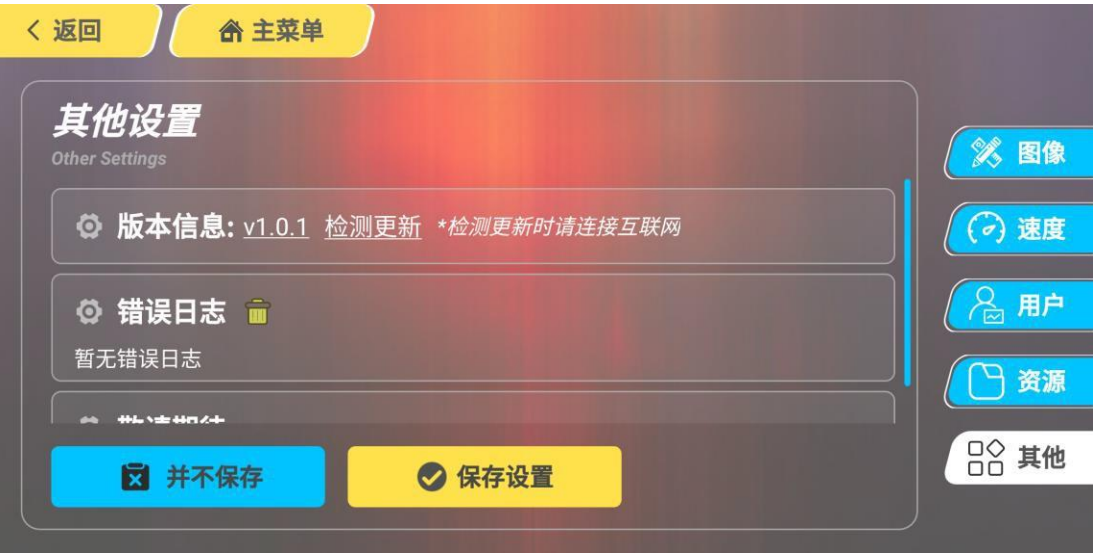

# 第 6章 修订历史

<span id="page-11-0"></span>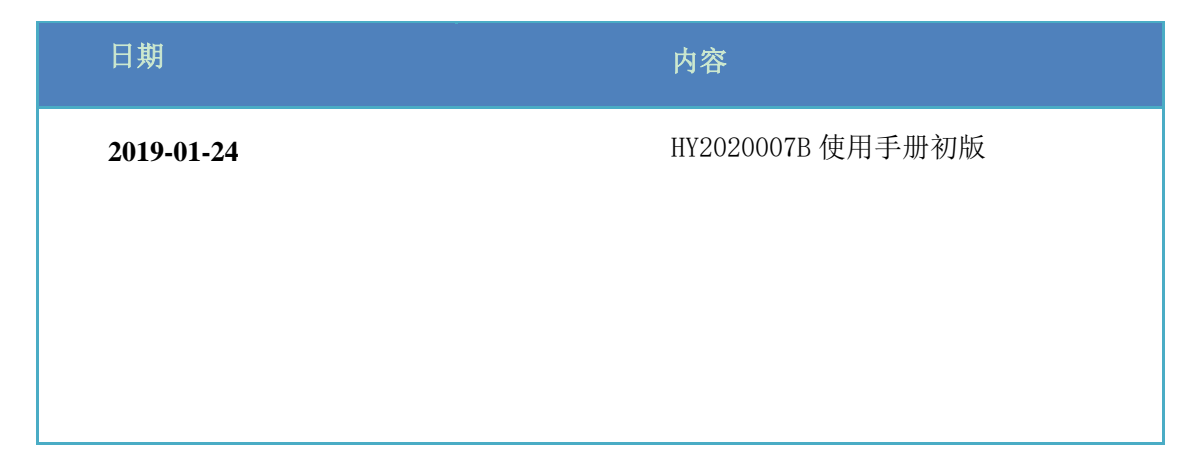